## **Comment me connecter à mon espace personnel pour la gestion de ma carte prépayée ?**

Allez sur le site <https://www.gtpsecurecard.com/UBA/Login.aspx>

1. Renseignez l'identifiant client sans les zéros de début, puis le web passcode et cliquez sur **Ouverture de Session**.

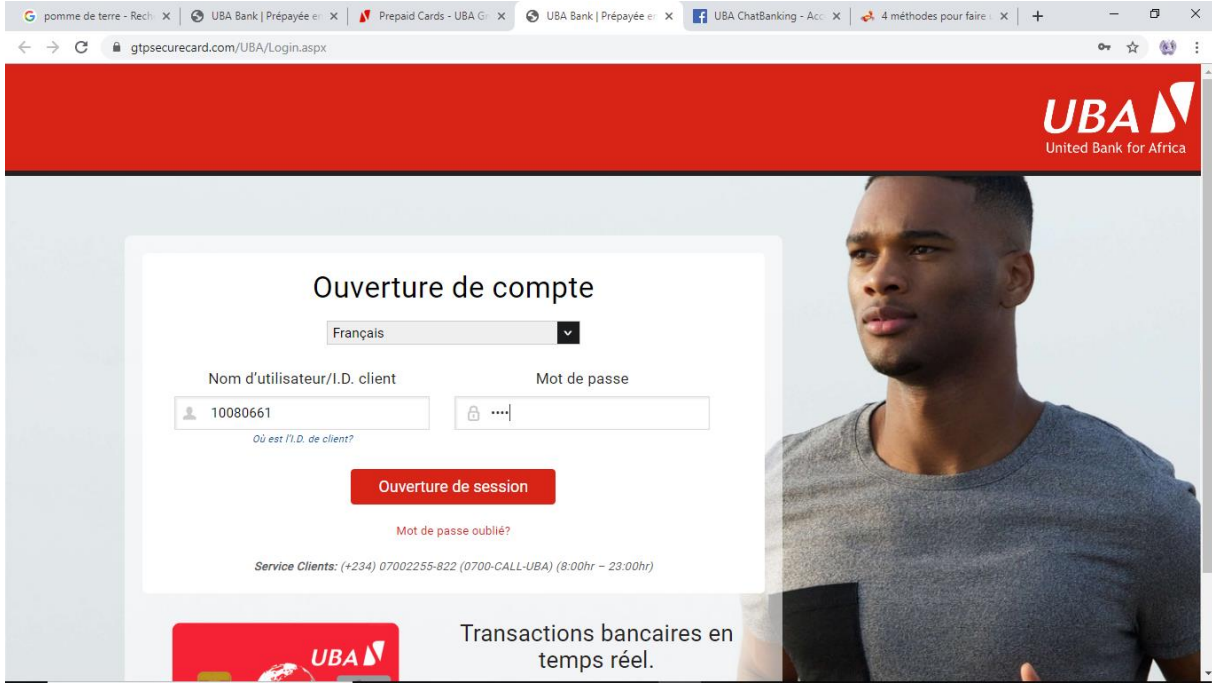

## Où est l'I.D. de client?

\*Notons que l'identifiant client se trouve à l'endos de la carte.

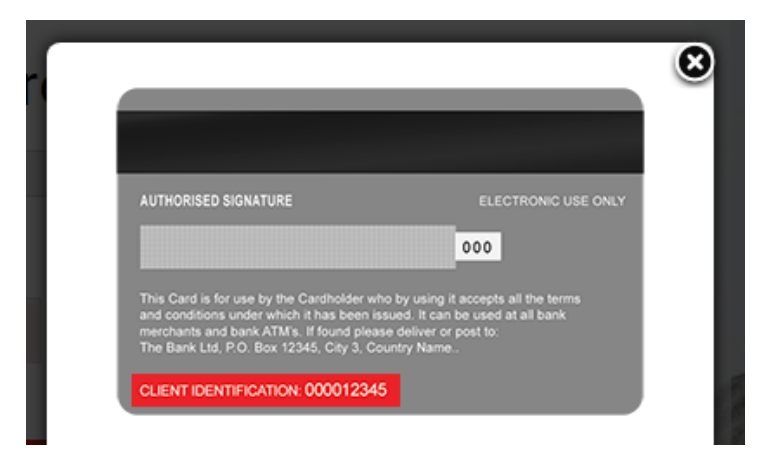

**2.** Passez à l'étape de vos paramètres dans la partie Configuration de détenteur de carte, Cliquez sur **Suivant**.

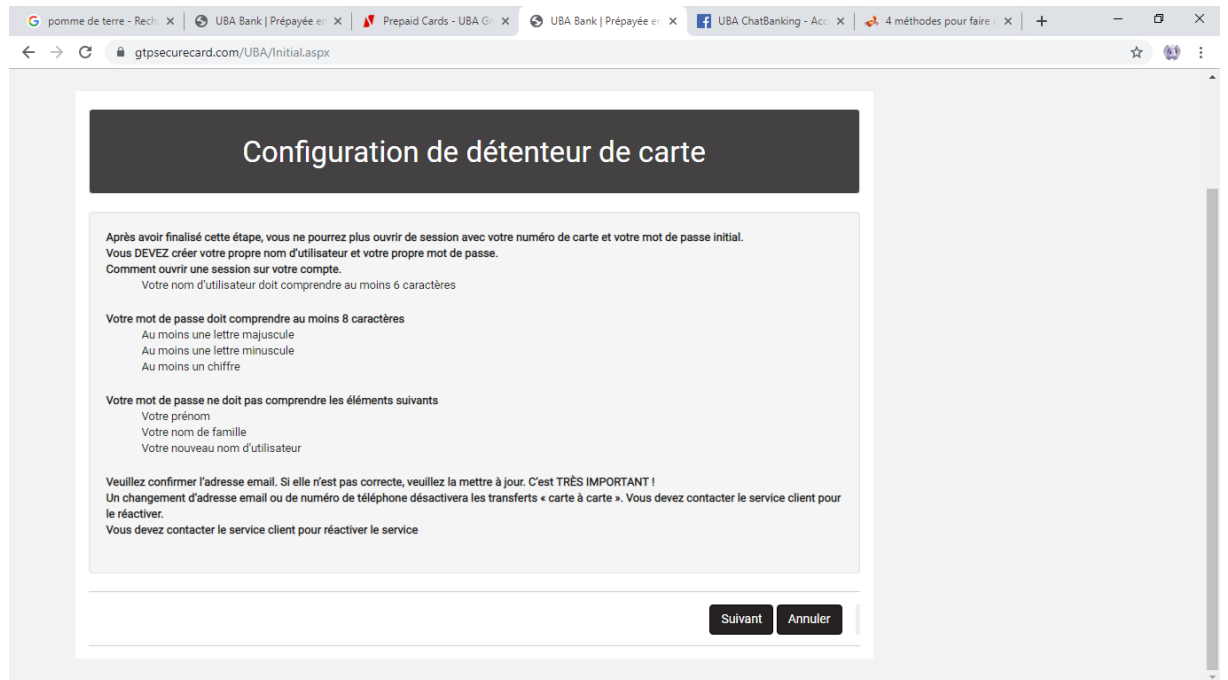

**3.** Vous êtes notifié qu'un code vous sera transmis à la fin de la configuration pour confirmation. Cliquez sur **Suivant**.

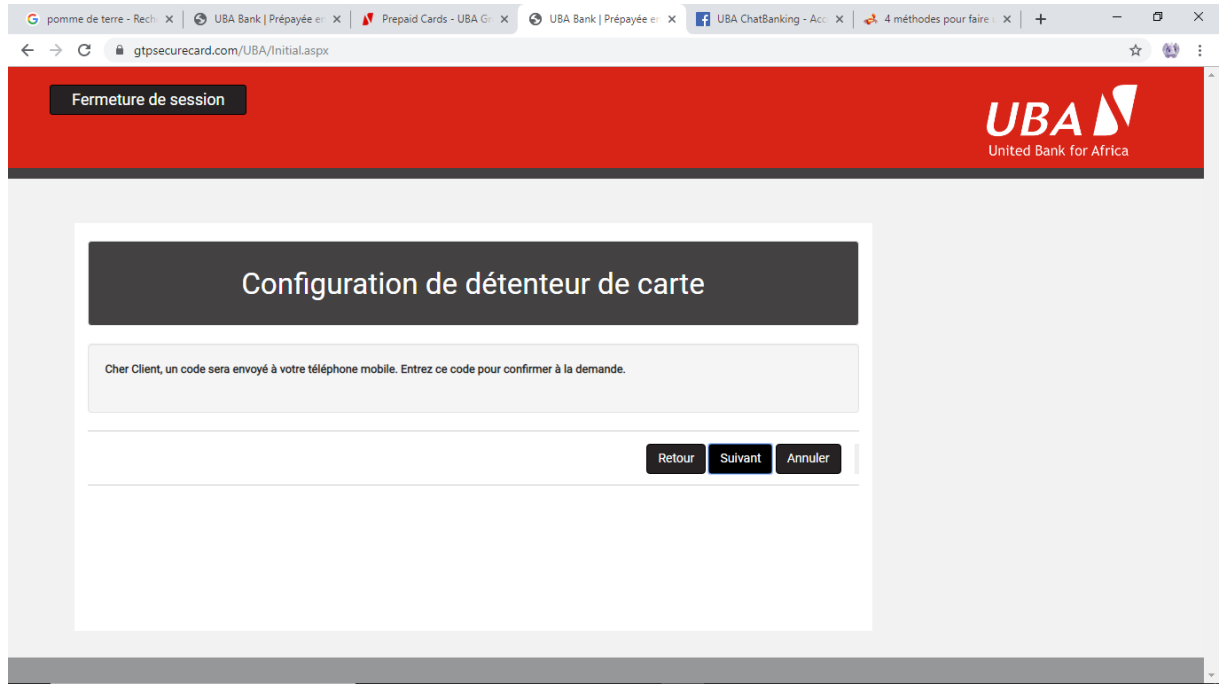

**4.** Définissez votre nouveau nom d'utilisateur ainsi que votre nouveau mot de passe.

## Configuration de détenteur de carte

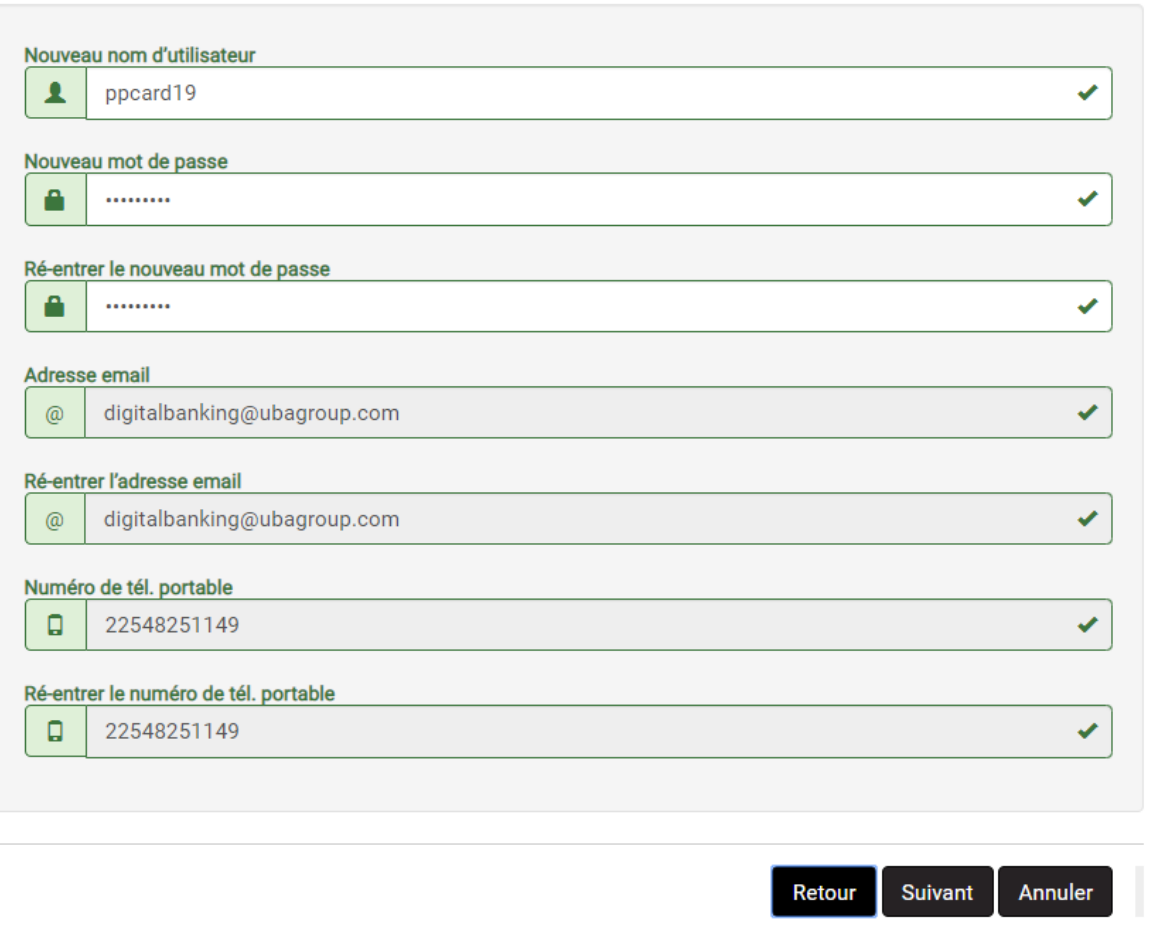

Remarques :

- Veuillez ne pas mettre votre nom ou votre prénom lorsque vous choisissez le nouveau nom d'utilisateur. Le format du nom d'utilisateur respecte la casse. Si vous utilisez des majuscules ou des minuscules il faudra lors de la connexion réécrit le nom d'utilisateur tel que renseigné.
- Le format du mot de passe :

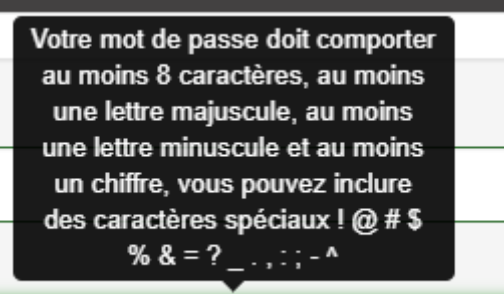

**5.** Paramétrage des questions de sécurités

Il s'agira de définir trois (03 questions de sécurité différentes). Cette opération s'effectuera juste à la première connexion.

Une fois le questionnaire remplir, cliquez sur **Suivant**.

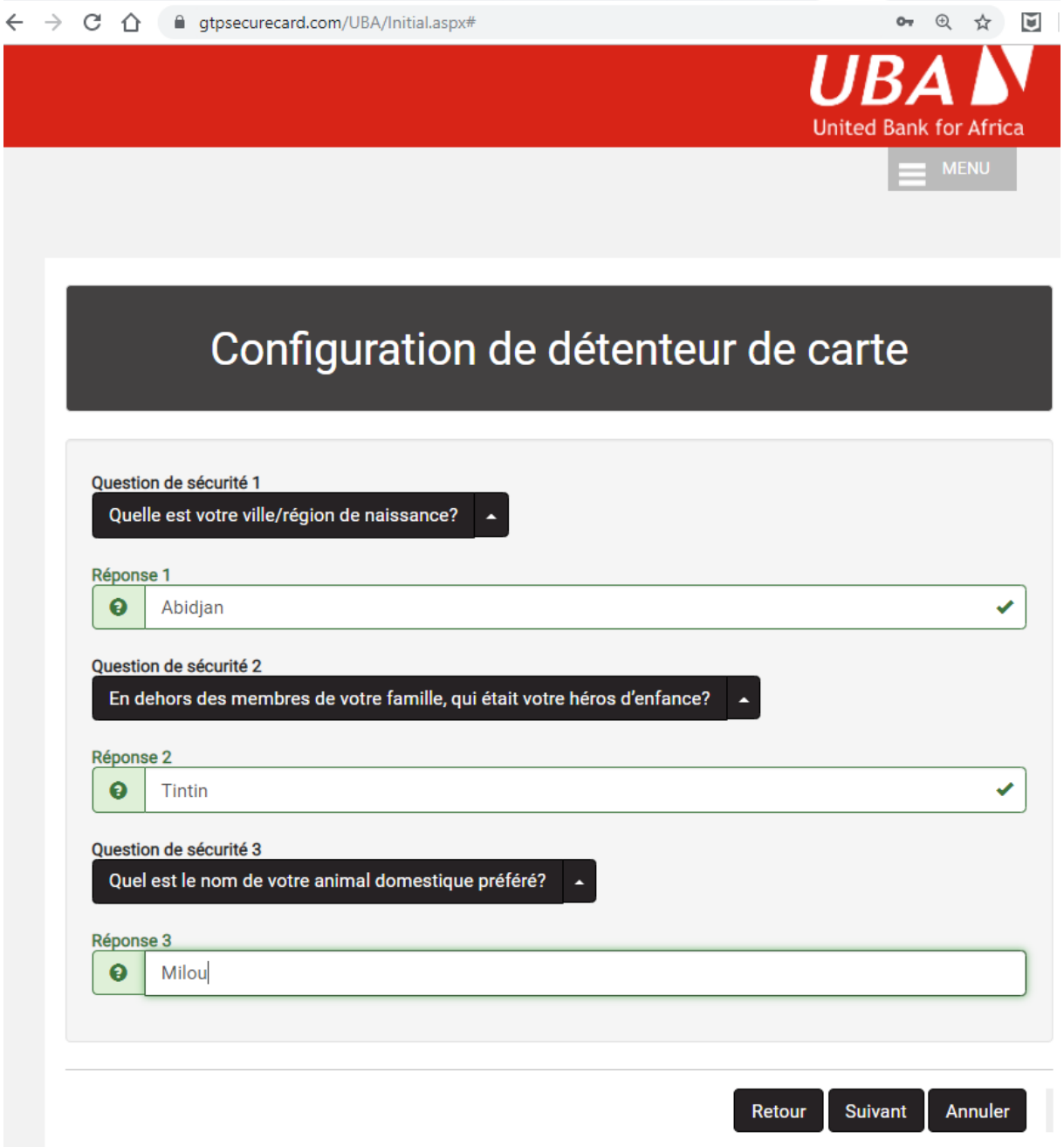

**6.** Les modifications faites, un code à renseigner est envoyé sur votre numéro de téléphone enregistré dans le système. Vous devriez le renseigner et cliquer sur **Confirmer.**

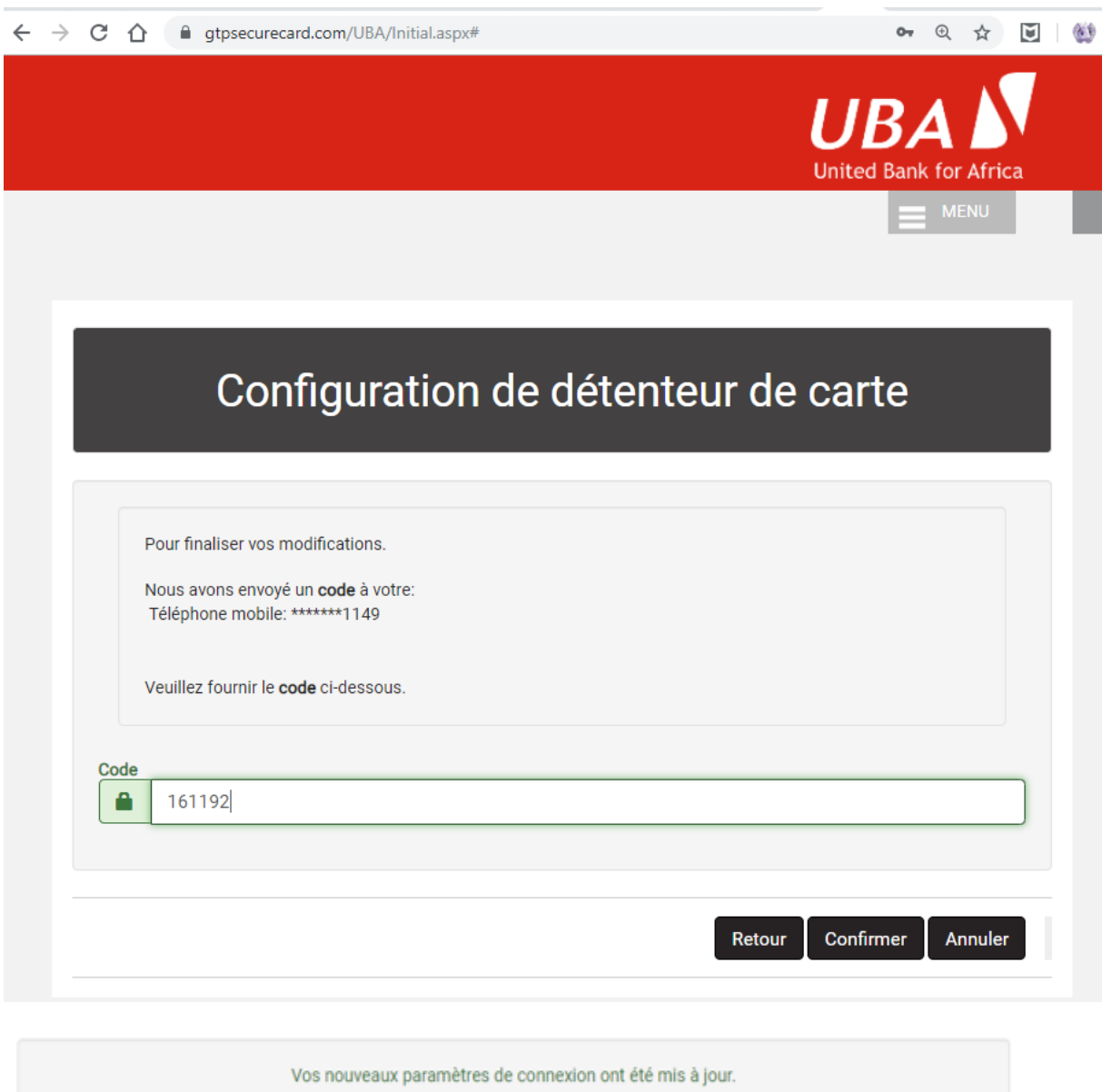

*Félicitations, vos nouveaux paramètres de connexion ont été mis à jour.*

**7.** Retour à la page d'ouverture de session

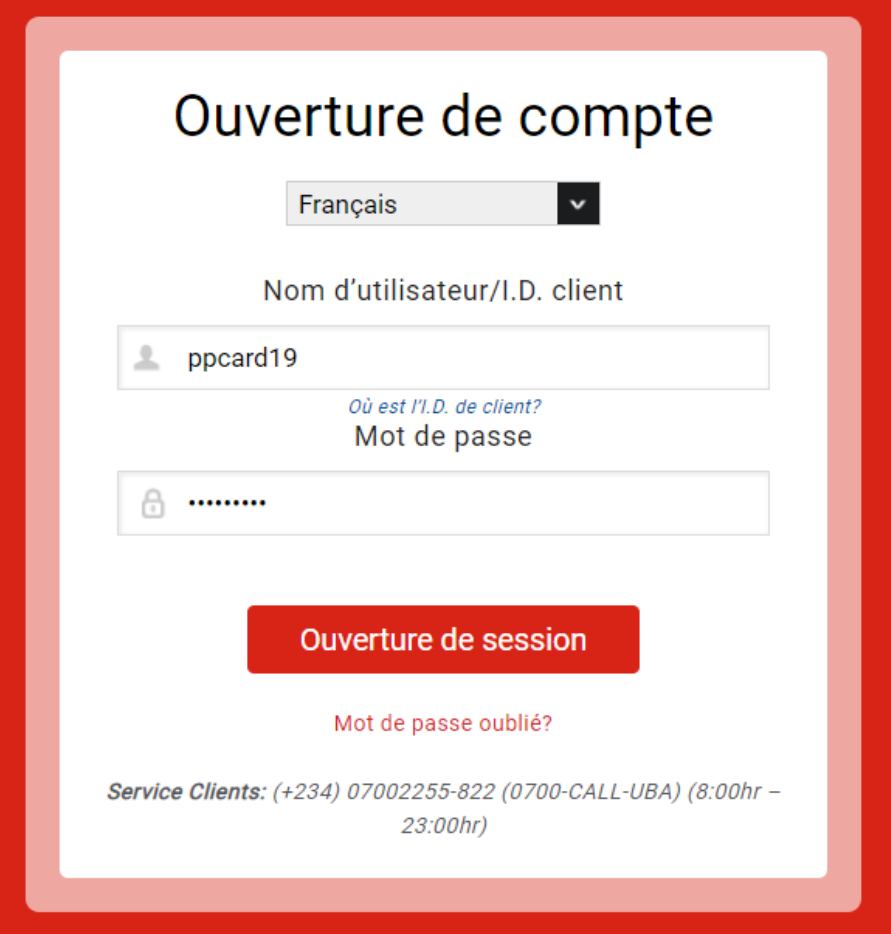

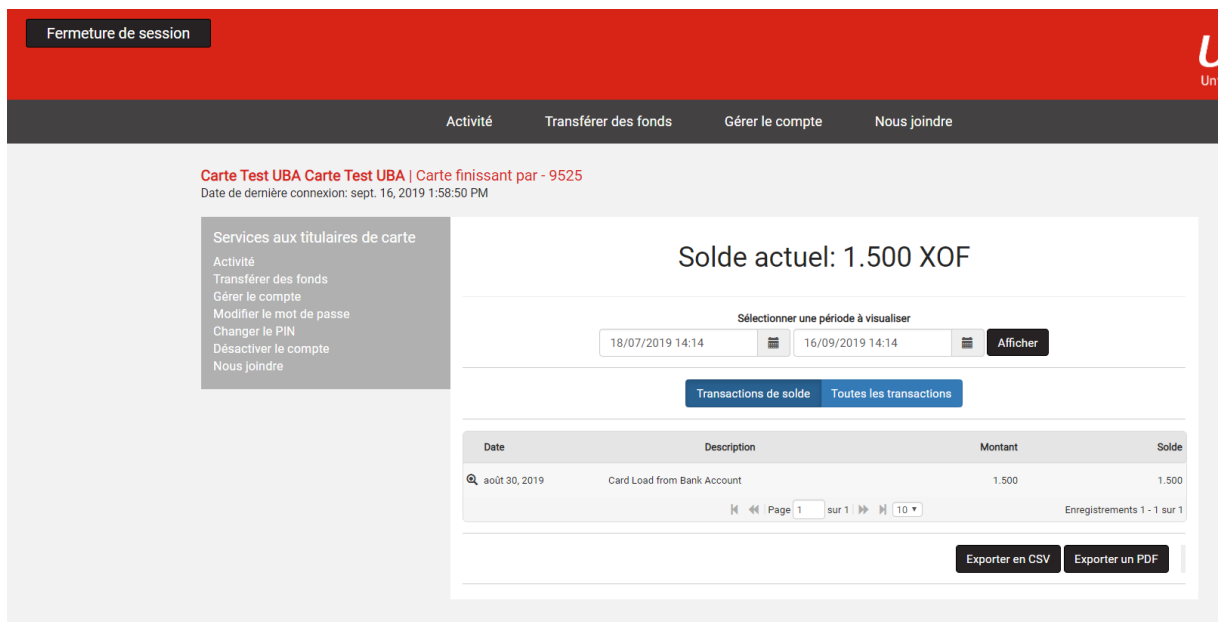